# **과제 표절 검사 카피킬러 이용 매뉴얼 (교수용)**

**표절 없는 바람직한 학술연구문화를 지원합니다.**

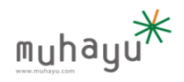

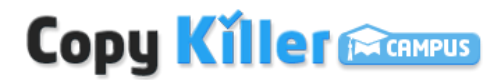

Copyright © 2011 muhayu Inc. All Rights Reserved.

#### **1. 인천대이러닝시스템로그인-> 개설강좌선택-> 우측의편집버튼클릭-> 자료및활동추가-> 과제선택**

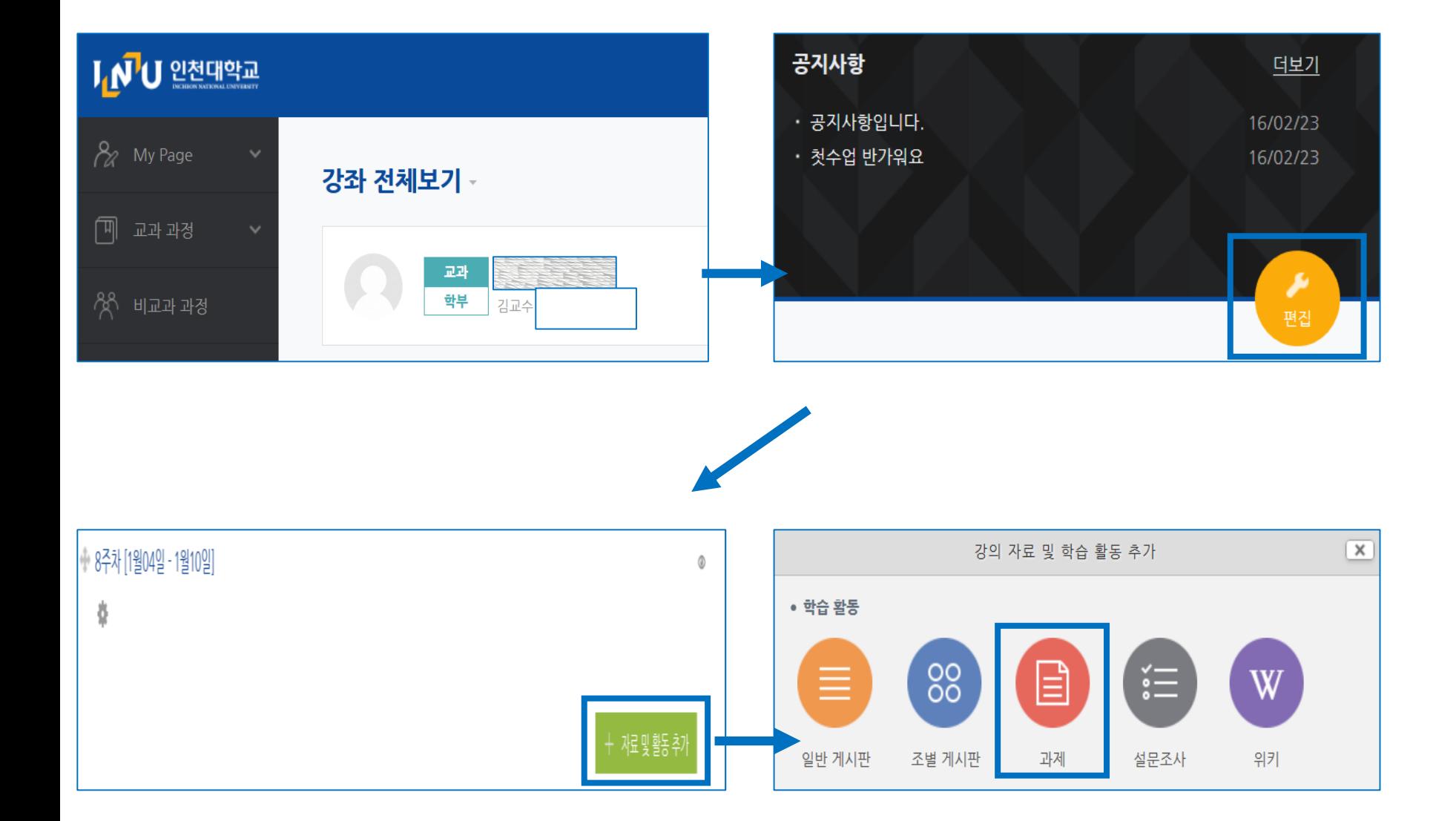

Copyright © 2011 muhayu Inc. All Rights Reserved.

# **Copy Killer Converse 1**

## **2 .과제 생성-> 유사도검사항목확인**

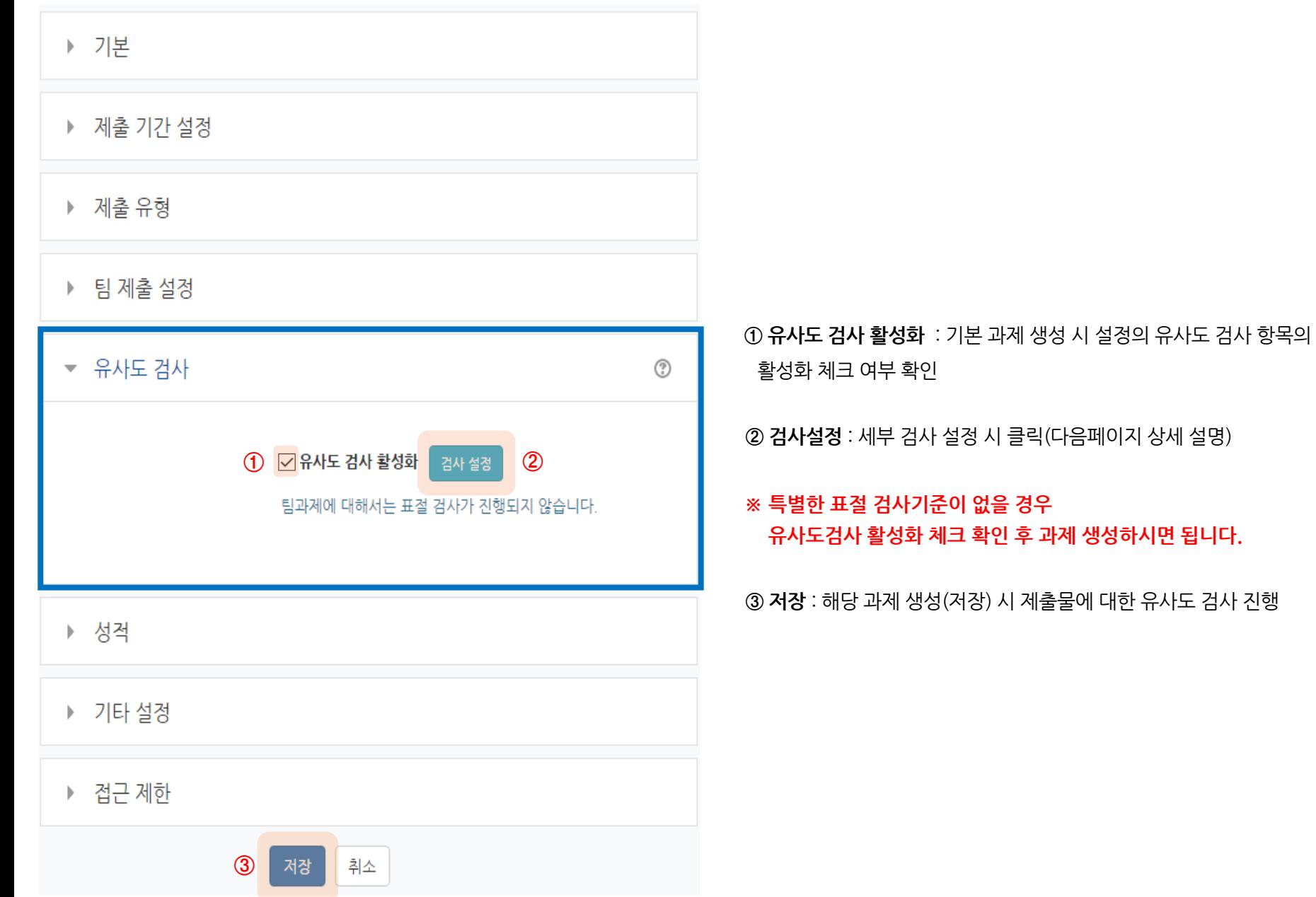

Copyright © 2011 muhayu Inc. All Rights Reserved.

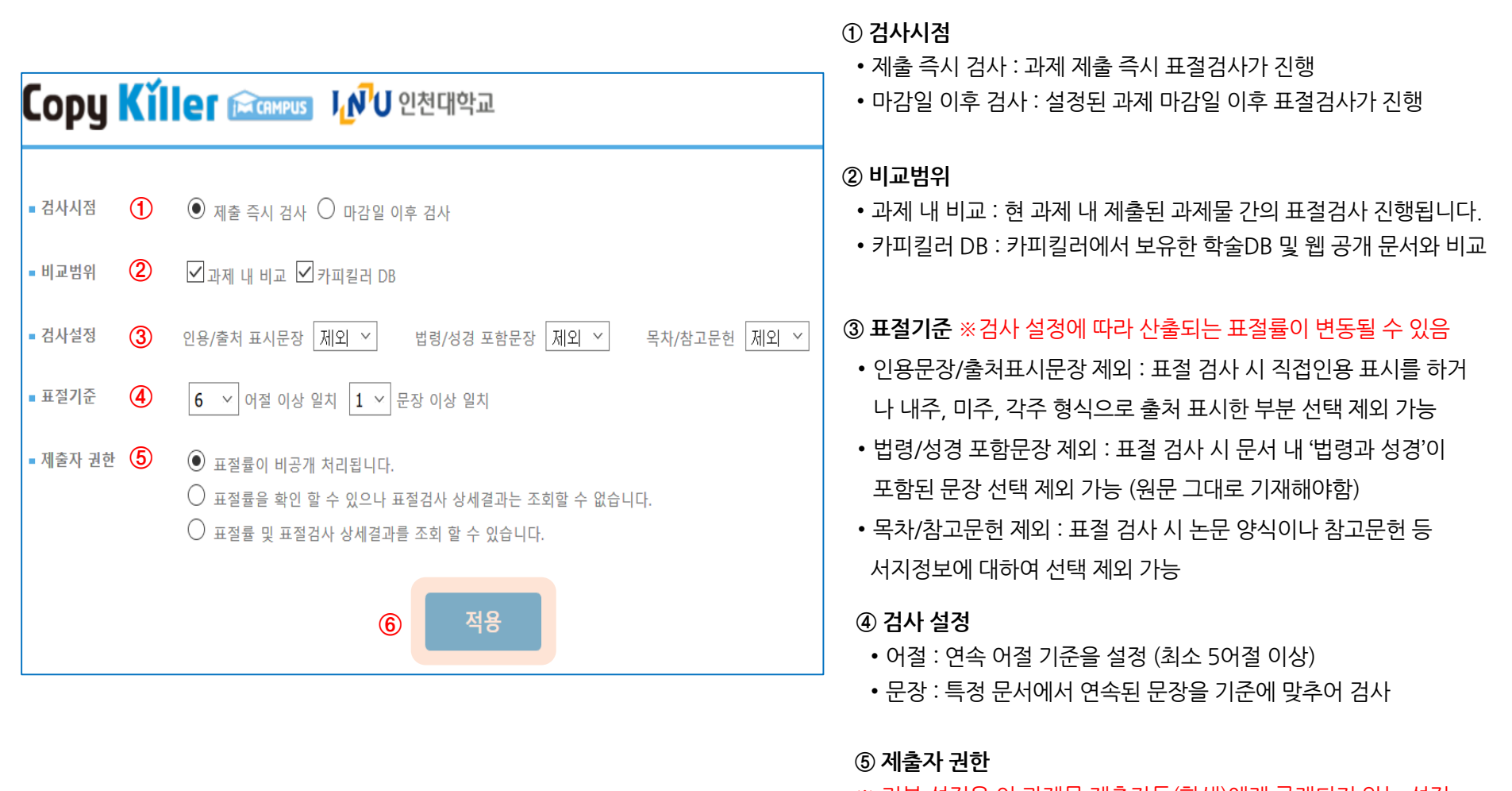

※ 기본 설정은 이 과제물 제출자들(학생)에게 공개되지 않는 설정

**⑥ 적용** : 모든 설정 완료 후 적용 버튼 클릭

### **Copy Killer Compus** 3

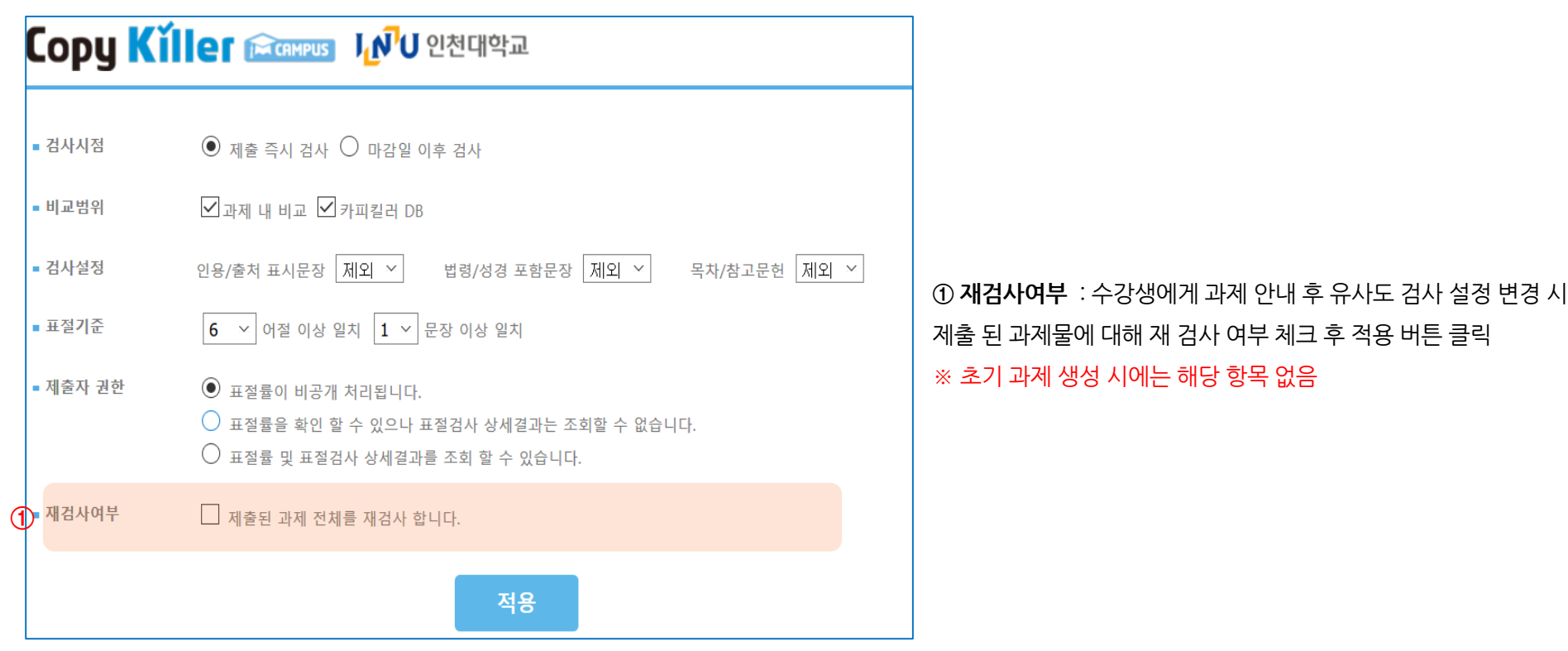

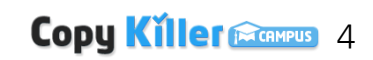

#### **4 . 유사도검사%확인및세부결과확인**

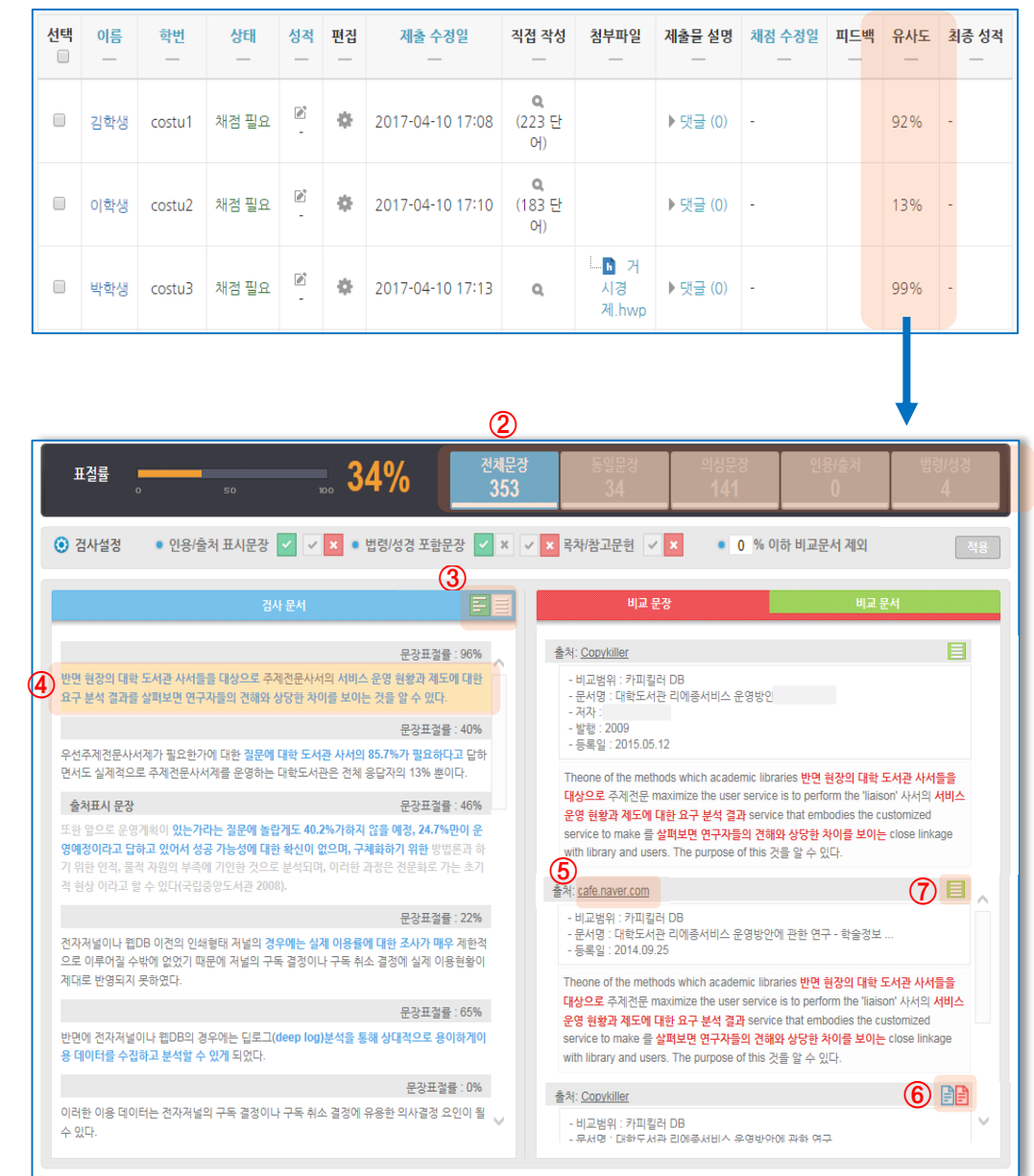

 **유사도** : 유사도 검사 설정에 따라 검사 완료 시 과제평가 화 면에서 유사도 확인 가능 ※ 개별 제출자의 유사도 % 클릭 시 상세 결과를 확인 가능

**보기 방식** : 검사문서 문장별 / 문서별 보기 선택 가능

오른쪽 의심 출처 비교문장 및 문서 출처정보 확인

 **1:1 비교검사** : 같은 검사그룹 내의 문서가 의심출처로 나올 경우 해당 문서와 1:1 비교검사 가능

**표절 의심 영역** : 표절의심 영역으로 하이라이팅 문장을 클릭하여

**문서 정보** : 각 문장별로 선택보기 가능 / 클릭 시 해당 문장만 확인

**외부 사이트 이동** : URL 클릭 시, 해당 내용 원문 확인 가능

 **비교 문서 확인** : 선택한 문장 이외에 해당 출처에서 내 문서와 일치하는 다른 내용 전체 및 상세 출처 정보 확인 가능

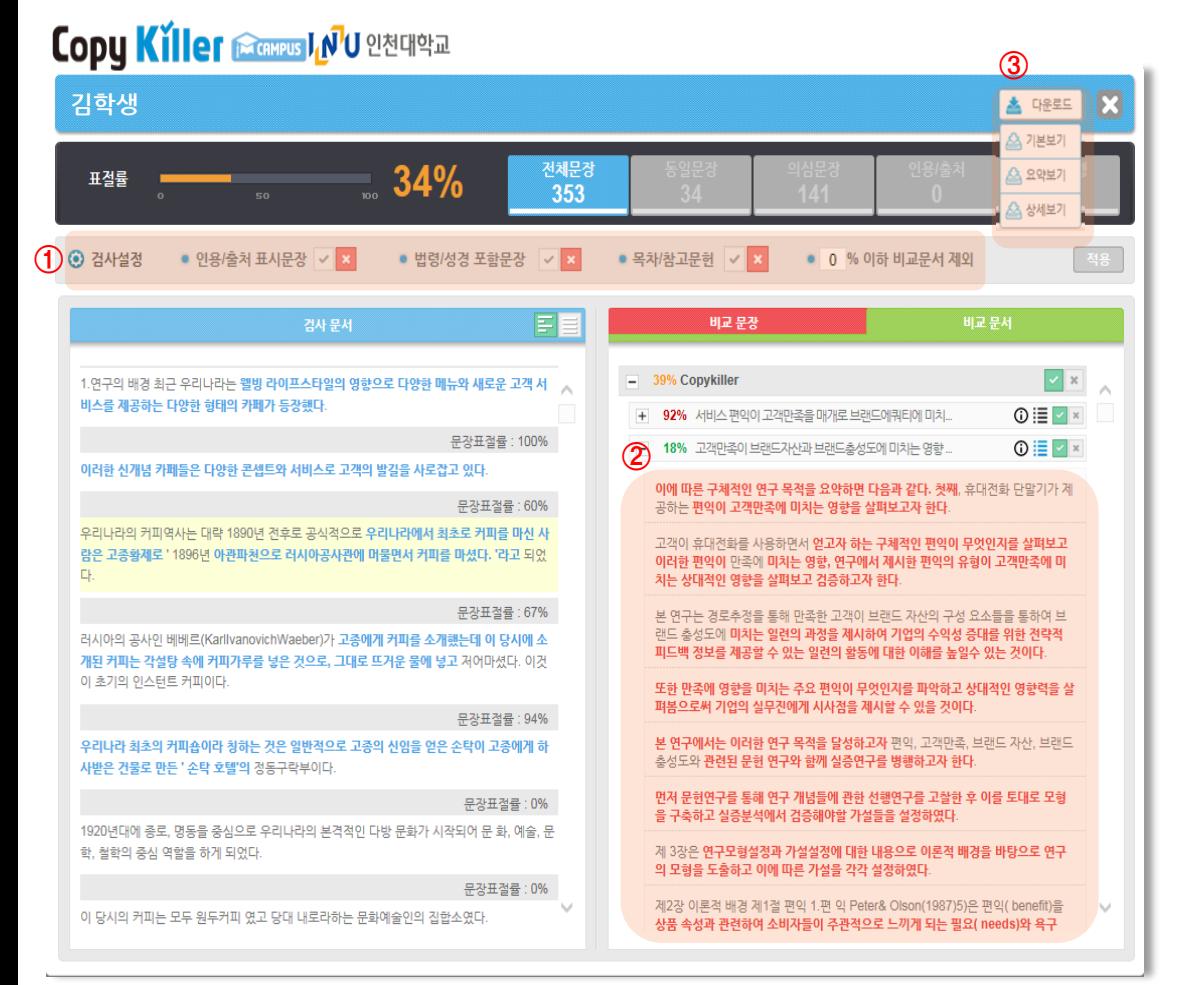

**① 검사 설정 변경** : 개별 검사화면 내에서 검사 설정 변경 기준 적용 시 실시간으로 표절률 변동 ※ 개별 적용이며 전체 검사 결과에 반영되지 않음

**② 비교 문서 확인** : 비교 문서 탭으로 이동하여, 내 문서와 가장 유사한 문서 정보 및 해당 출처 확인 가능

• 내 문서와 일치하는 문서들의 목록과 문장 확인 가능 (도메인 주소 클릭 -> 문서명 클릭 -> 일치하는 문장 확인) • 비교 문서 제외 후 적용 시 실시간으로 표절율 변경

**③ 결과확인서 다운로드** : 현재 문서의 표절검사 결과확인서 다운로드 가능

- 기본보기 : 표절검사 결과와 비교 문서 출처를 출력
- 요약보기 : 내 문서에서 표절의심영역만 비교하여 출력
- 상세보기 : 내 문서 전체와 비교된 상세한 출처 내용 출력

#### ※ 다음 페이지 확인

Copyright © 2011 muhayu Inc. All Rights Reserved.

# **Copy Killer Caveus** 7

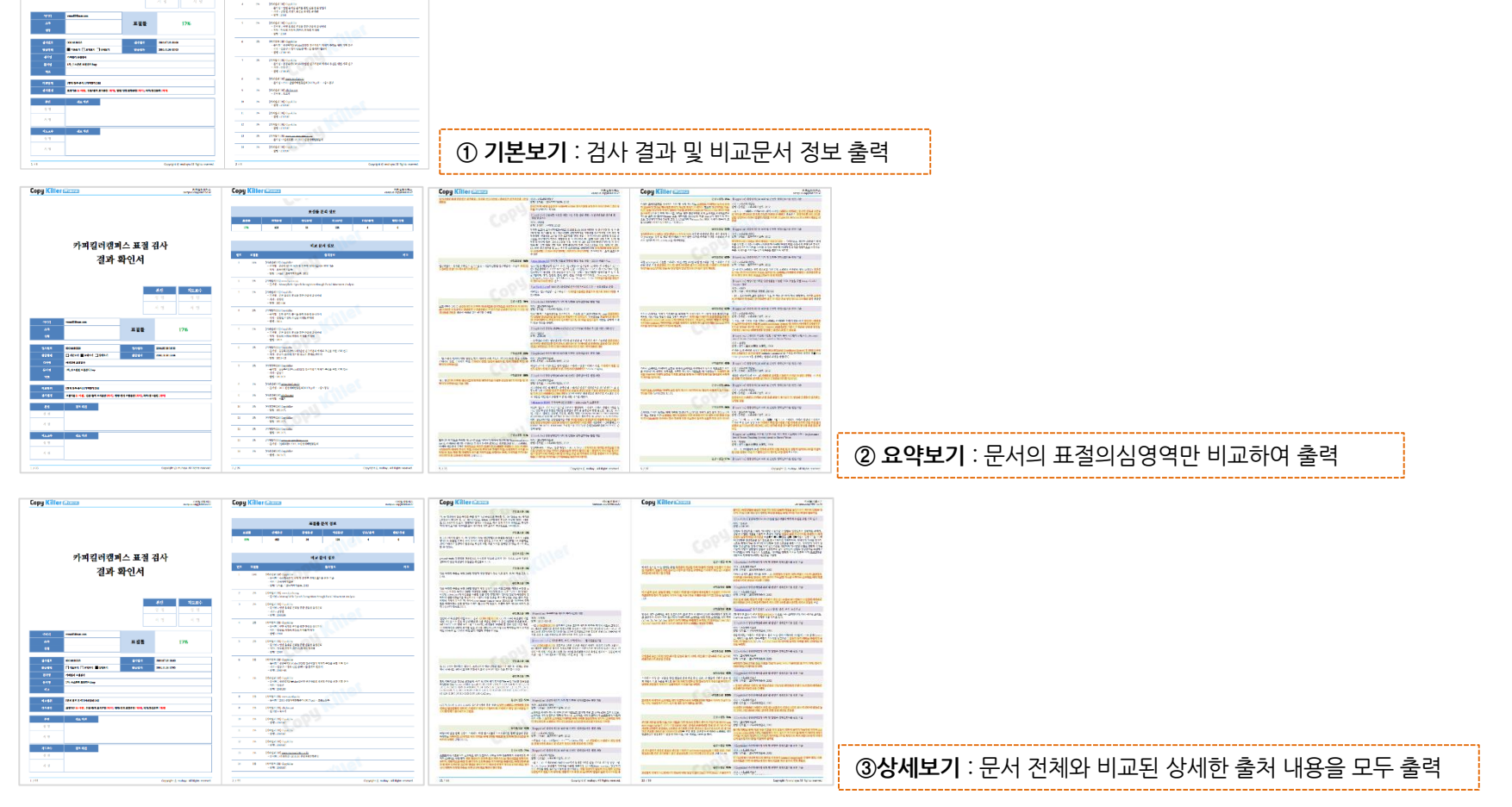

- **2. 검사결과에 대한변형이불가하도록 워터마크가 삽입된 PDF 형태로 제공됩니다.**
- **1. 해당문서의 검사결과를 다양한 보기방식의 PDF파일로 다운로드하여 확인할수있습니다.**

카피킬러캠퍼스 표절 검사

결과 확인서

80 7524

**KINDER** 

120130

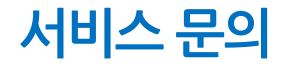

- **카피킬러 고객센터**
	- **E-mail : help@copykiller.org**
	- **Tel : 1588-9784 [평일 09:00~18:00 , 점심시간 13:00~14:00]**

본 문서는 지정된 사용자만을 위한 것이며, 부정경쟁방지 및 영업비밀의 보호에 관한 법률을 포함하여 관계 법령에 따라 보호의 대상이 되는 영업비밀, 기밀 정보 등을 포함하고 있습니다. 본 문서에 포함된 정보의 전부 또는 일부를 무단으로 제3자에게 공개, 배포, 복사 또는 사용하는 것은 엄격히 금지됩니다. 본 **문서가 잘못 전송된 경우, 발신인 또는 당사에 알려주시고 본 문건을 즉시 파기 또는 반송하여 주시기 바랍니다.**

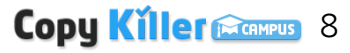